# **JC\_LOA (Banner SSB)**

Job Change Leave of Absence: This EPAF is used when full-time benefited employees go on leave.

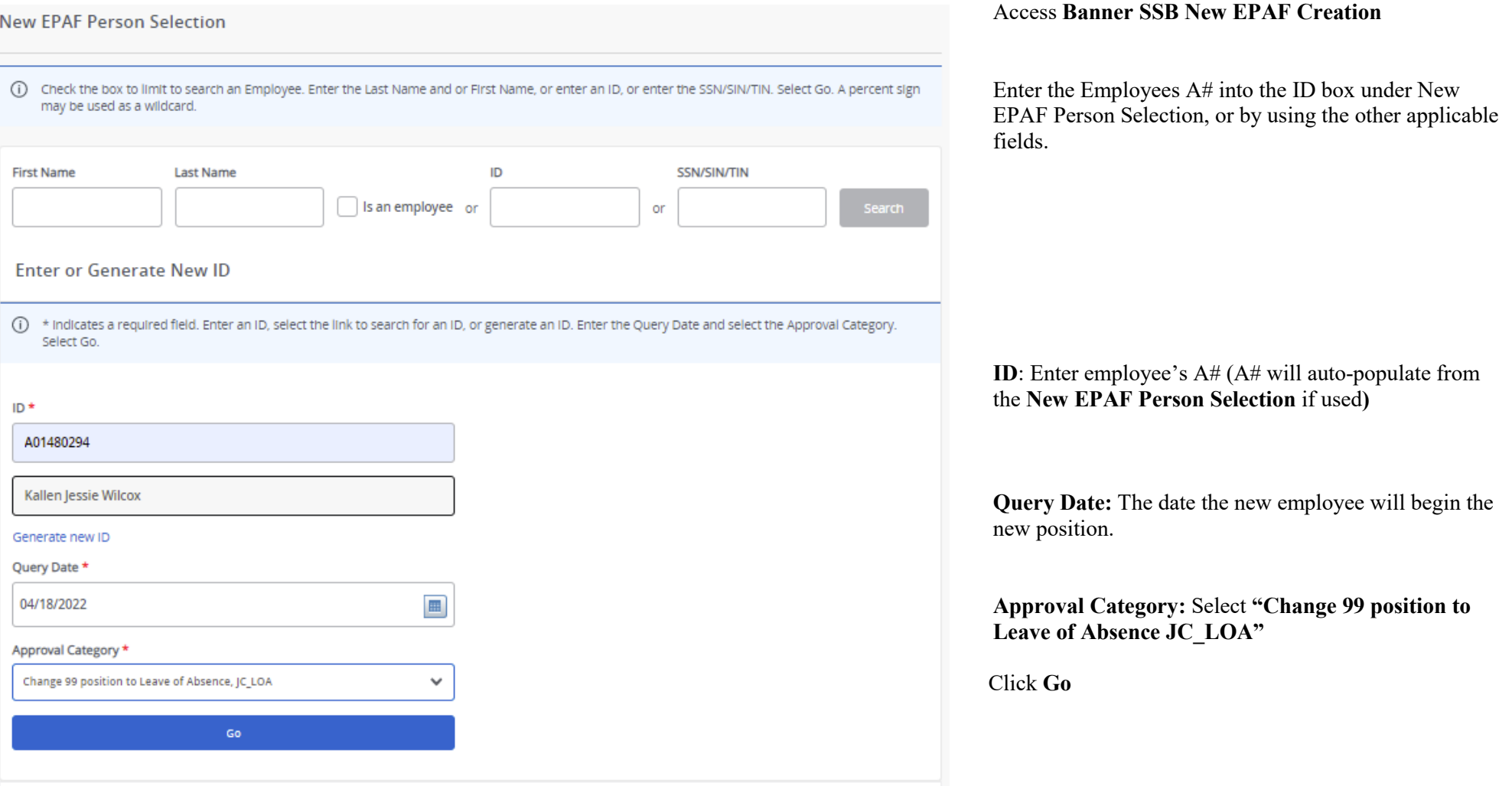

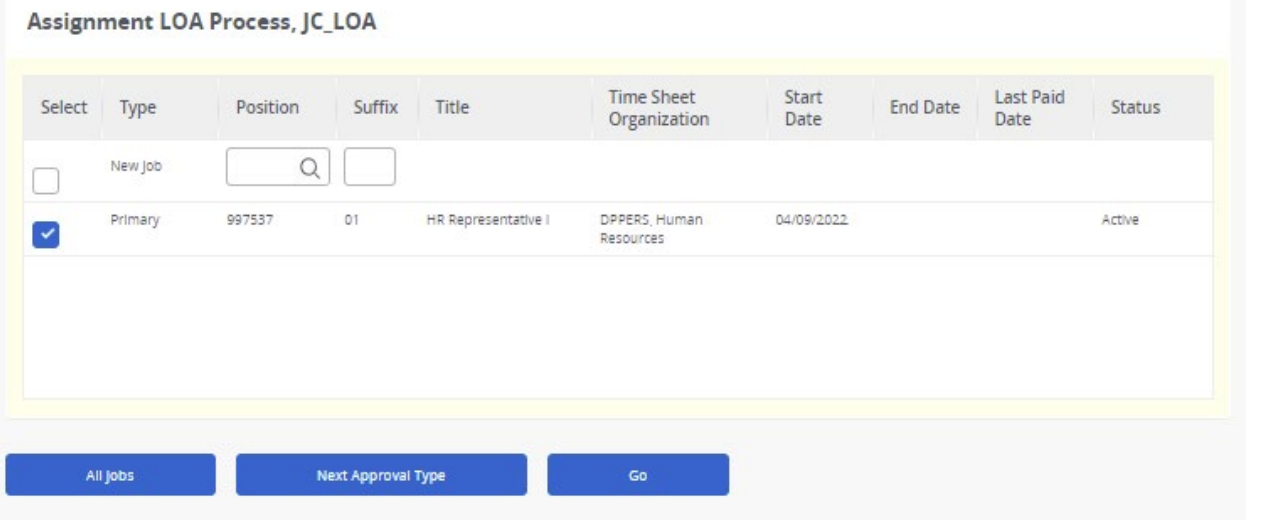

### **Assignment LOA Process:**

**JC LOA**: Please select the job that the employee will be going on leave for.

Click **Go**

### Assignment LOA Process, 997537-01 HR Representative I

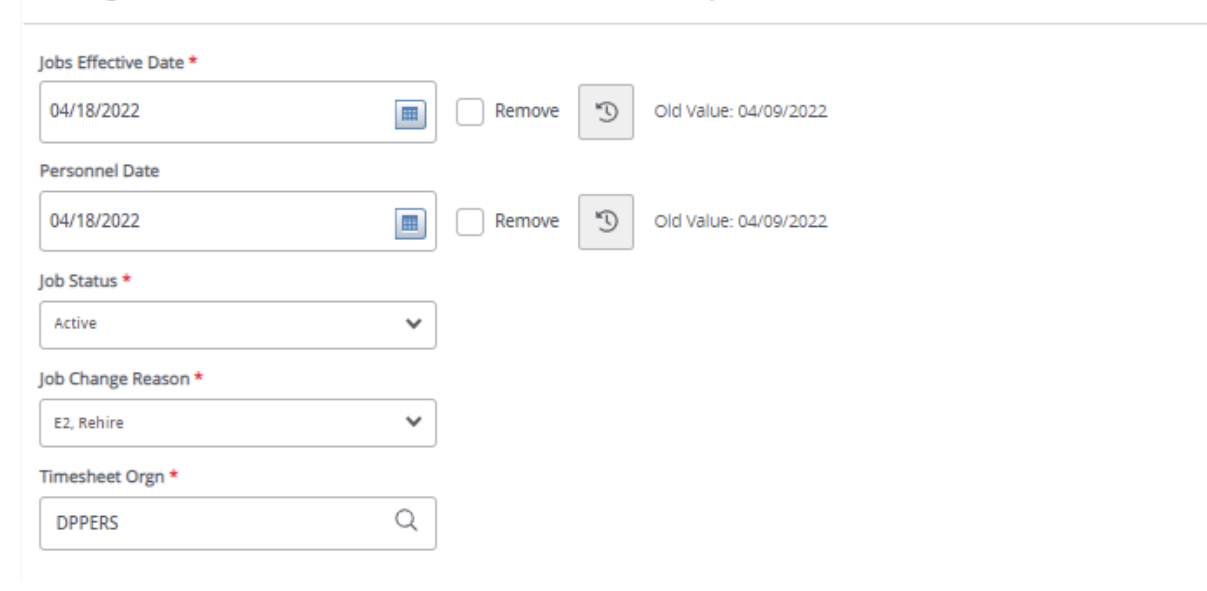

**Job Effective Date**: Enter the first day of the pay period when the change is effective. Should match the query date.

**Personnel Date:** This date should reflect the actual leave date, if different from the Effective Date.

**Job Status:** Do not use Active. Select the code that matches the employees leave:

- Leave without pay, with benefits
- Leave without Pay, without benefit
- Leave with pay, with benefits
- Leave with partial pay, with benefits

**Job Change Reason**: Choose the code that best explains the leave. Examples include but are not limited to: LW, and L2-L6.

**Timesheet Orgn:** This is your home department "DPCODE." (Example: DPMATH)

## Return LOA, 997537-01 HR Representative I

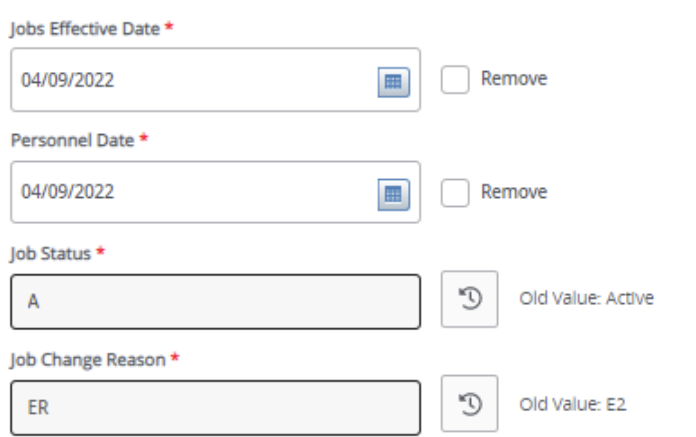

Job Labor Distribution, 997537-01 HR Representative I

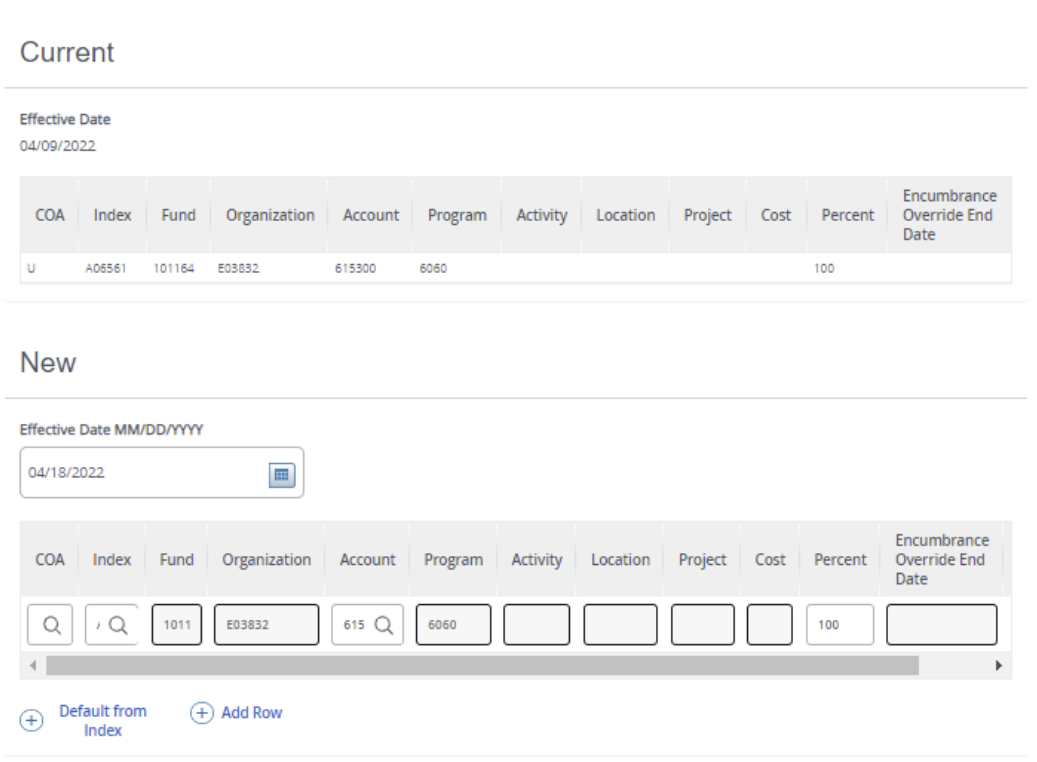

### **Return LOA :**

**Job Effective Date:** Enter the first day the employee will return to work.

**Personnel Date:** This date should reflect the actual leave date, if different from the Effective Date.

**Job Status:** Defaults to "A" (Active) and cannot be changed.

**Job Change Reason**: Defaults to "ER" and cannot be changed.

### **Job Labor Distribution:**

This section indicates which index(s) will pay for the position. A position may be paid from more than one index.

**Current Value:** Should be blank

**Effective Date (under the New Job Labor Distribution) :** This date defaults from the query date which is the effective date.

**Index :** It defaults to the index the position was created with. You can change it by typing over it and/or you can insert a second index.

**Fund, Organization, and Program :** Default when index number is entered.

**Percent:** More than one index can be added by selecting the "Add Row" option. The percent should equal 100 when all the indexes are added together.

**Account Number: 615300** 

# **Routing Queue**

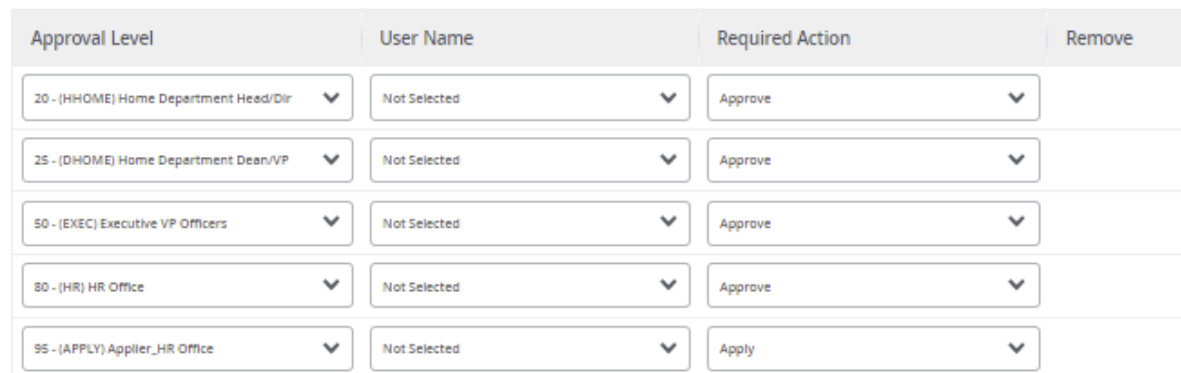

#### $(+)$  Add Row

### Comments

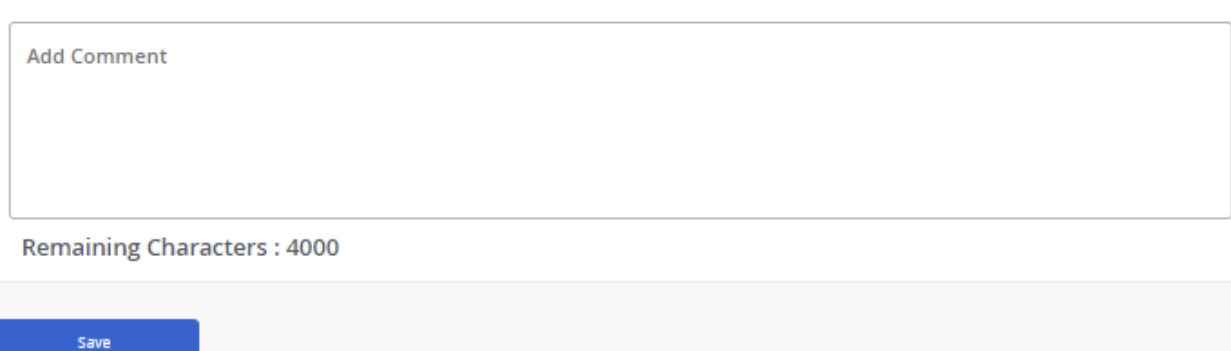

### **Routing Queue:**

**Approval Level:** This default based on the EPAF category.

**User Name:** Enter approver's name or A#. You can search using the drop-down box.

**HHOME:** Department Head/Director.

**DHOME:** Department Dean/VP

**EXEC:** Select PRESIDENT\_OFFICE or PROVOST\_OFFICE.

**HR and APPLY:** HR\_OFFICE.

### **Comments:**

Every EPAF needs comments explaining why the EPAF is being submitted. These comments are vital for approvers. Provide information that the approvers might need in order to make a decision. Be sure to add the job listing's requisition number. Include your name and phone number.

New EPAF - EPAF Originator Summary

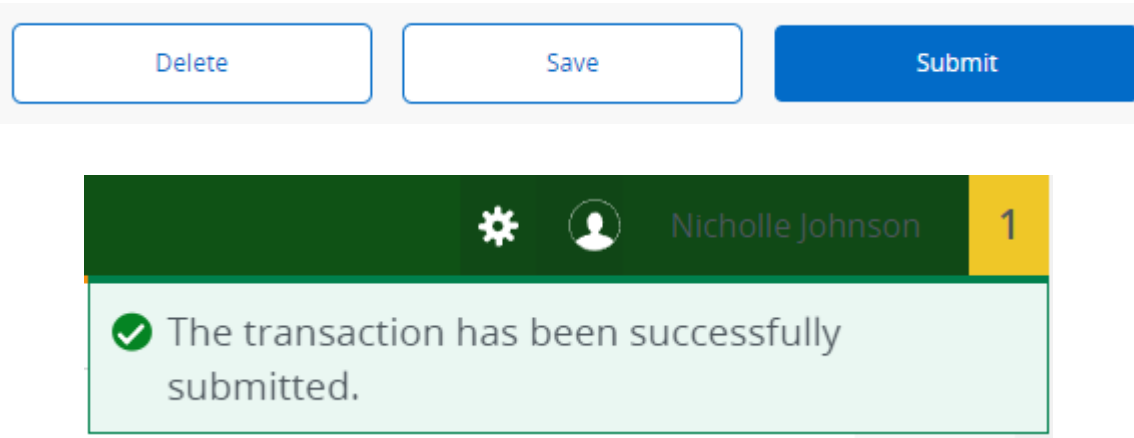

Click **Submit**

You will get this notice if the EPAF successfully submits. Once submitted, the EPAF will change to a Pending status and go onto routing for approvals.